## **Efficiency Tip 15004**

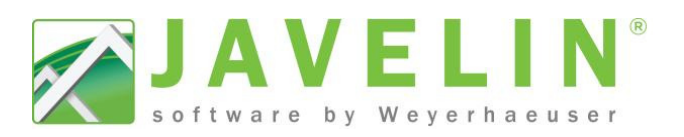

User Defined Material List

距离外表 电 △ Settings Material List Name

Associated to an Option

**Apply Layout Material List Settings** 

Option List Type

△ General

**Show Prices** 

Show List Prices

Font Costing  $\overline{a}$ 

 $\overline{\phantom{a}}$   $\overline{\phantom{a}}$   $\overline{\phantom{a}}$   $\overline{\phantom{a}}$   $\overline{\phantom{a}}$ 

**Unit A1** 

**Add List Unit A1** 

Arial, 4"

Yes

Yes

**No** 

**No** 

## **User Defined Material Lists**  $|\mathbf{E}|$

Ever need to breakout materials into different lists? The User Defined **Material Lists** command can be used to create Unit or Add / Remove Lists that will also do math when exported via the Output menu.

- Quickly Add and Subtract Material Lists for Options.
- Quickly create Unit base Material Lists when drawing Multi-Family Structures.
- Quickly Export separate Unit based Material Lists Lists.

## **Steps – Create a User Defined Material List Material**

- 1. Create your model as you normally do and design if required. To create your material list select **User Defined Material Lists** from the **Text and**  Annotation **in the User Defined Material List dialog will display.**
- 2. Type the desired Material List Name (Unit A1); this is the name that will show at the top of the Layout Material List.
- 3. Select Yes to Associated to an Option setting; this controls if the list is an Add List or Remove List.
- 4. Set the Option List Type : **Add List** or **Remove List**
- 5. Type in the desired **Option Name** (*Unit A1*); this is the name that will be in the Layout Material List title and Export Material List Dialog.
- 6. Select the Objects to be included in the material list by clicking on the Joists, Beams, Walls, Connectors & clicking on the Joists, Beams, Walls, Connectors Accessories… To speed up selection you are able to use Windows selection functionality by dragging a box around the desired objects. The Object will highlight green when selected. Right-click when your selections are complete. If you missed an object or would like to double check the User Defined Material List, right-click to bring the context menu up and go to **Material List** > **Modify Material Selection** and select additional items. Windows selection functionality by dragging a box around<br>the desired objects. The Object will highlight green when<br>selected. Right-click when your selections are complete. If<br>you missed an object or would like to double ch
- 7. Repeat steps for additional units or material lists.

list(s).

TIP! - Creating separate Floor Containers for each unit, will make it easier to select material when creating User Defined Material List. This allows you to add each Floor Container to individual Layers and turn on/off these individual visibility switches.

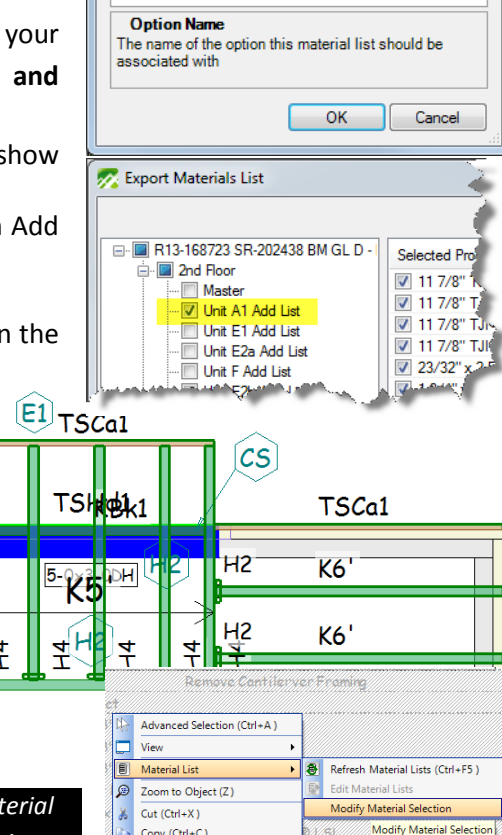

 $\frac{1}{2}$  $Move(M)$ 

> П Vertical Offset

 $\pmb{\times}$ Delete (Del)

Rotate

Mirror

From the **Output Menu > Material List Export Exports** the system will do the math for you…

**Export Materials List** Export Materials List If you are creating options with **add** and  $\blacksquare$  1-Demo ⊟ <mark>V</mark> 1-Demo **Selected Product** PlotLabel Length Quantity **Selected Product** PlotLabel Length Quantity **remove** lists, the D Foundation  $\overline{\mathbb{H}}$  Foundation V 11 7/8" TJIO 230 **K39**  $39'0$ **V** 11 7/8" TJI® 230 K39' 39'0" V Master **V** Master 11 7/8" TJIO 230 K35 35' 0' 11 7/8" TJI® 230 35' O' K35 Export Materials List Cantilerver Framing Add List – V Cantilerver Framing Add List<br>– V Cantilerver Framing Remove V 11 7/8" TJI® 230 K31'  $31'0''$ V 11 7/8" TJI® 230 K31'  $31'0''$ Cantilerver Framing Remove 230 K27  $270'$ 11 7/8" TJI® 230 K27  $270$ V 1st Floor V 1st Floor command will do the 7 11 7/8" TJI® 230 7 11 7/8" TJI® 230 Master K25  $25'0'$ **V** Master K25' 25' 0"  $\overline{\blacksquare}$  2nd Floor **math** for you when M 2nd Floor  $K15-2$  $15'0$ **V** Maste V 11 7/8" TJI® 230 K15'-2  $15'0$ **V** Master 11 7/8" TJI® 230 K12'  $12'0''$ V 11 7/8" TJI® 230 K12  $12^{\circ}$  0 K10'  $10'0'$ placing a check 7 11 7/8" TJI® 230<br>7 11 7/8" TJI® 230 [Blo...  $\overline{\mathbf{v}}$ 11 7/8" TJI® 230 K10  $10<sup>°</sup>$ K10'-2 10' 0" 7 11 7/8" TJI® 230 K10'-2  $10'0$ KB<sub>k1</sub>  $2'0'$ beside the desired 7 11 7/8" TJI® 230 [Blo. 11 7/8" TJI® 23 KB<sub>k1</sub>  $1'0''$ **Ø** 11 7/8" TJI® 230  $K5'$ 7 11 7/8" TJI® 230 [Blo. KB<sub>k2</sub>  $1'0''$ 7 11 7/8" TJI® 230 [Blo KB<sub>k</sub>1  $\sqrt{2}$  2x6 + 1/2" plywood Fil 9' 8'

 $\pm$ 12H4

 $H<sub>4</sub>$ 

(Trus Joist)

emove Cantilerver Framing

**Top Nails** 

Men

 $2 - 10$ 

hils

common

common